## **<한글 문서 복수 셀 복사하여 붙여넣기>**

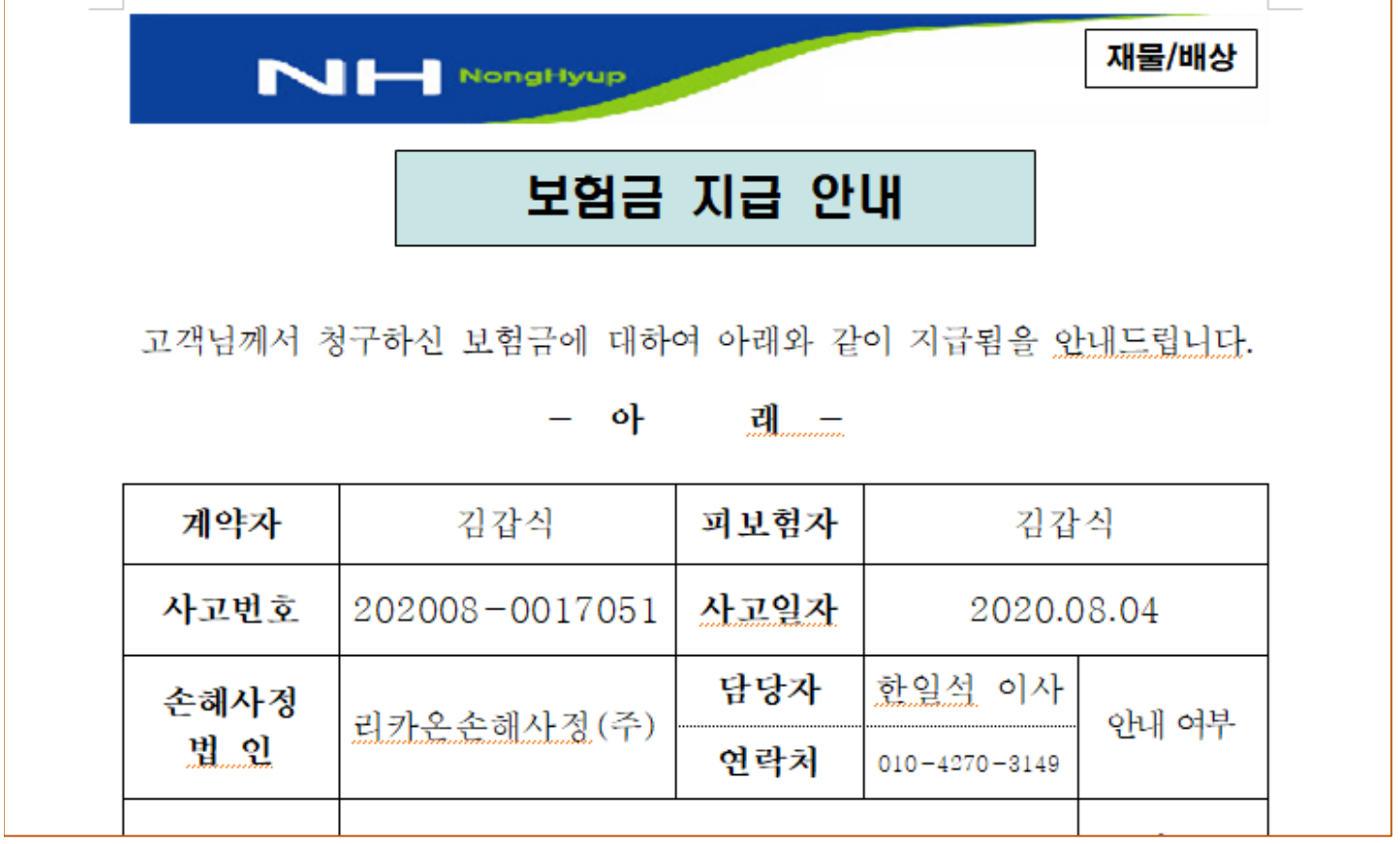

## **1. 복사할려는 셀을 마우스로 선택합니다.**

## **2. 선택한 셀을 복사합니다. (Ctrl+C)**

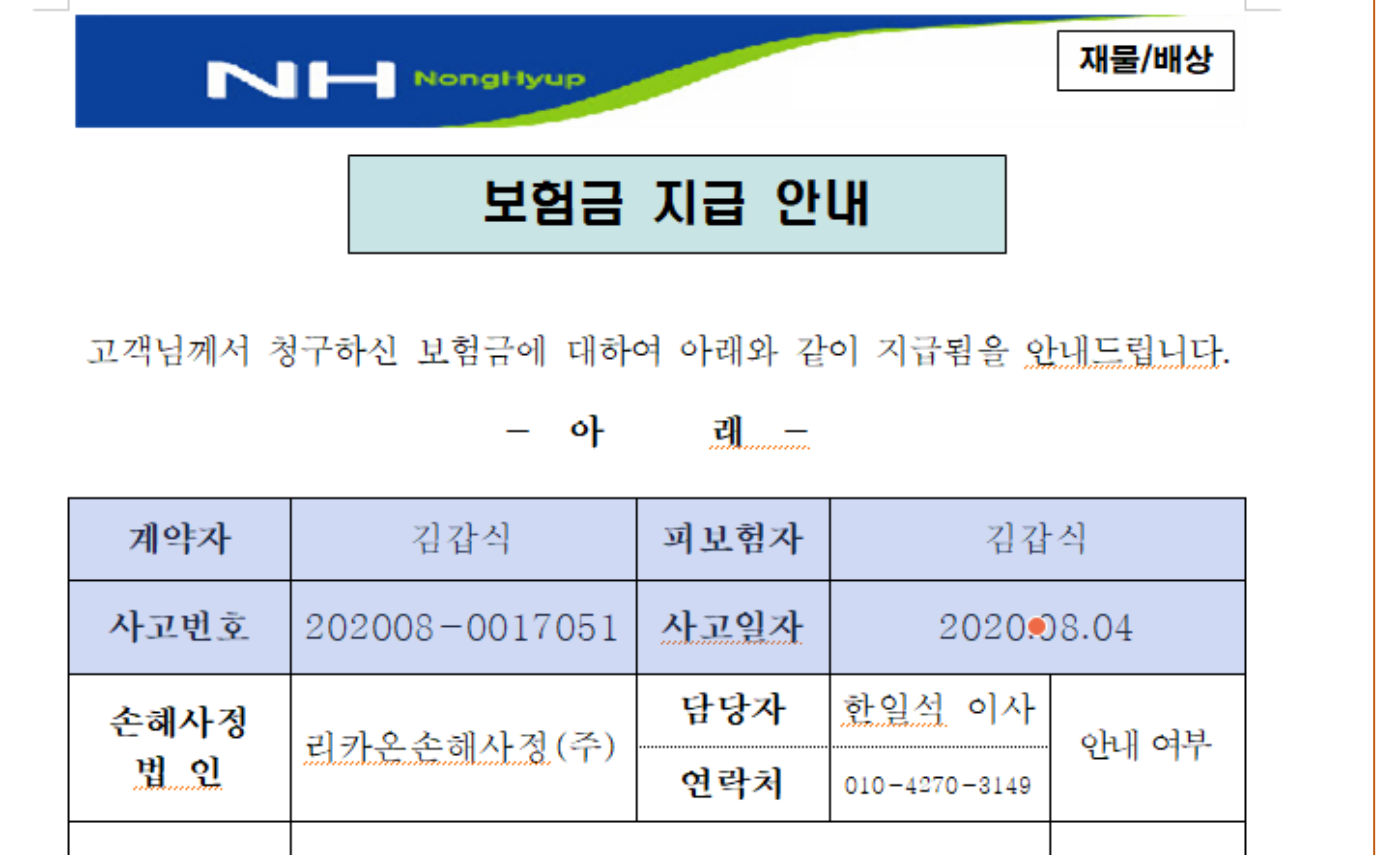

 **3. 붙여넣기 할 문서를 엽니다.**

 **4. 붙여넣기 할 셀들의 내용만 지우고 셀 모양은 남겨 둡니다.**

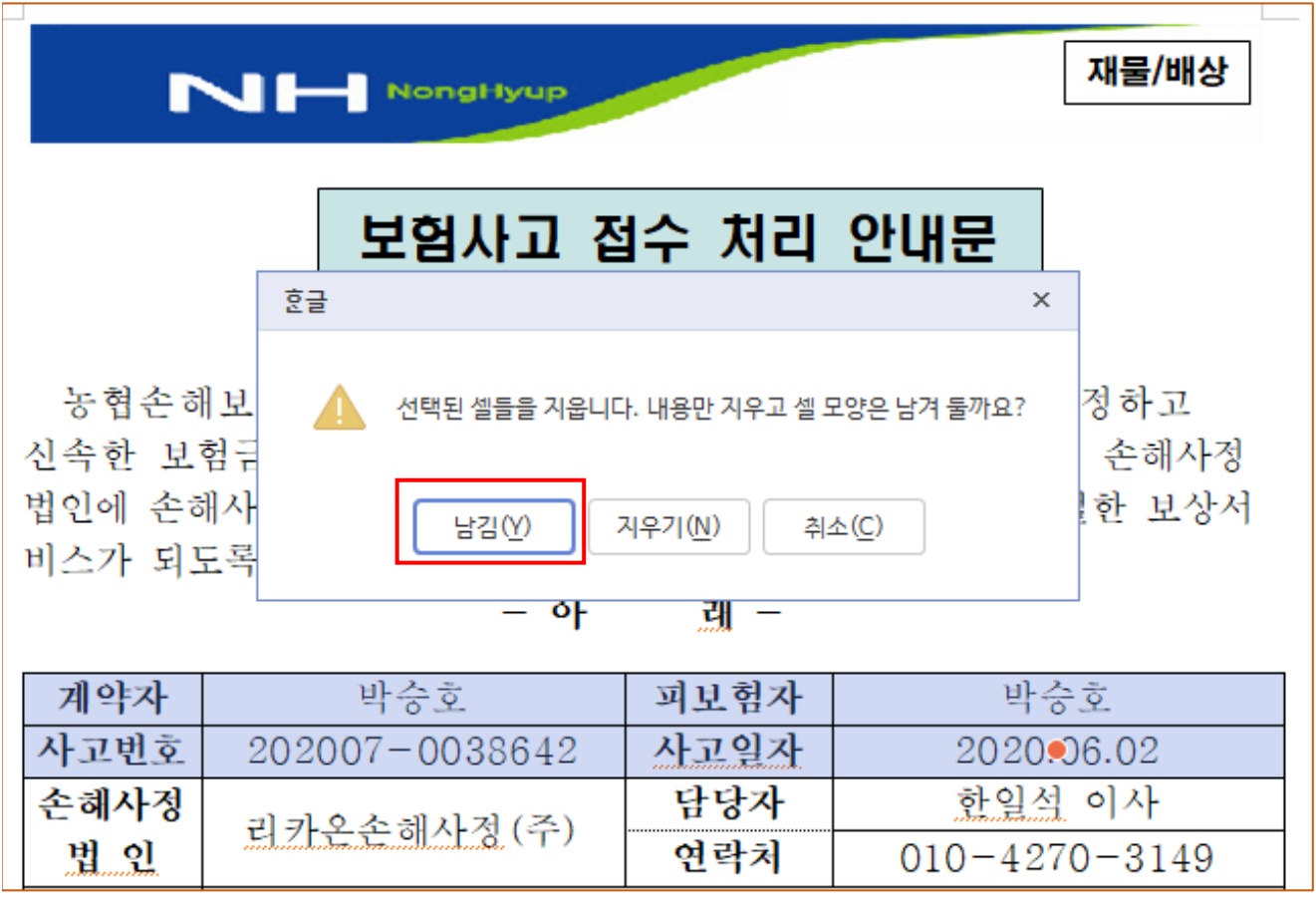

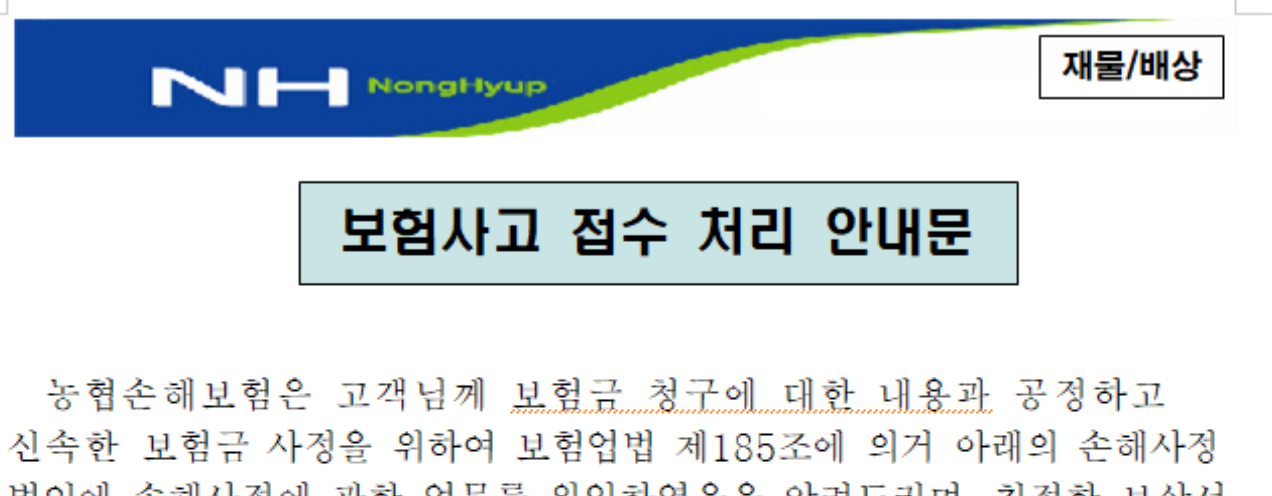

법인에 손해사정에 관한 업무를 위임하였음을 알려드리며, 친절한 보상서 비스가 되도록 최선을 다하겠습니다.

- 아 래 -

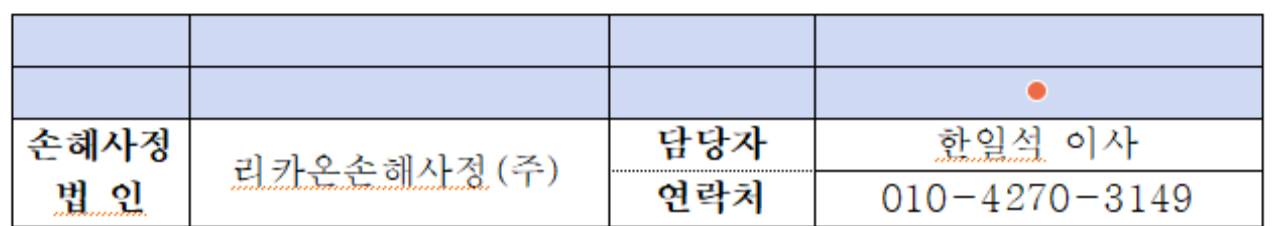

 **5. 선택된 셀들의 외부 공란으로 마우스를 옮겨 클릭하면 선택된 셀이 해제됩니다.**

 **6. 마우스를 가로,세로 첫번째 셀에 놓고 붙여넣기(Ctrl+V)를 클릭, 셀붙이기 창이 뜨면 내용만 덮어 쓰기 선택하고 붙이기를 클릭합니다. 문서를 저장하면 작업이 끝납니다.**

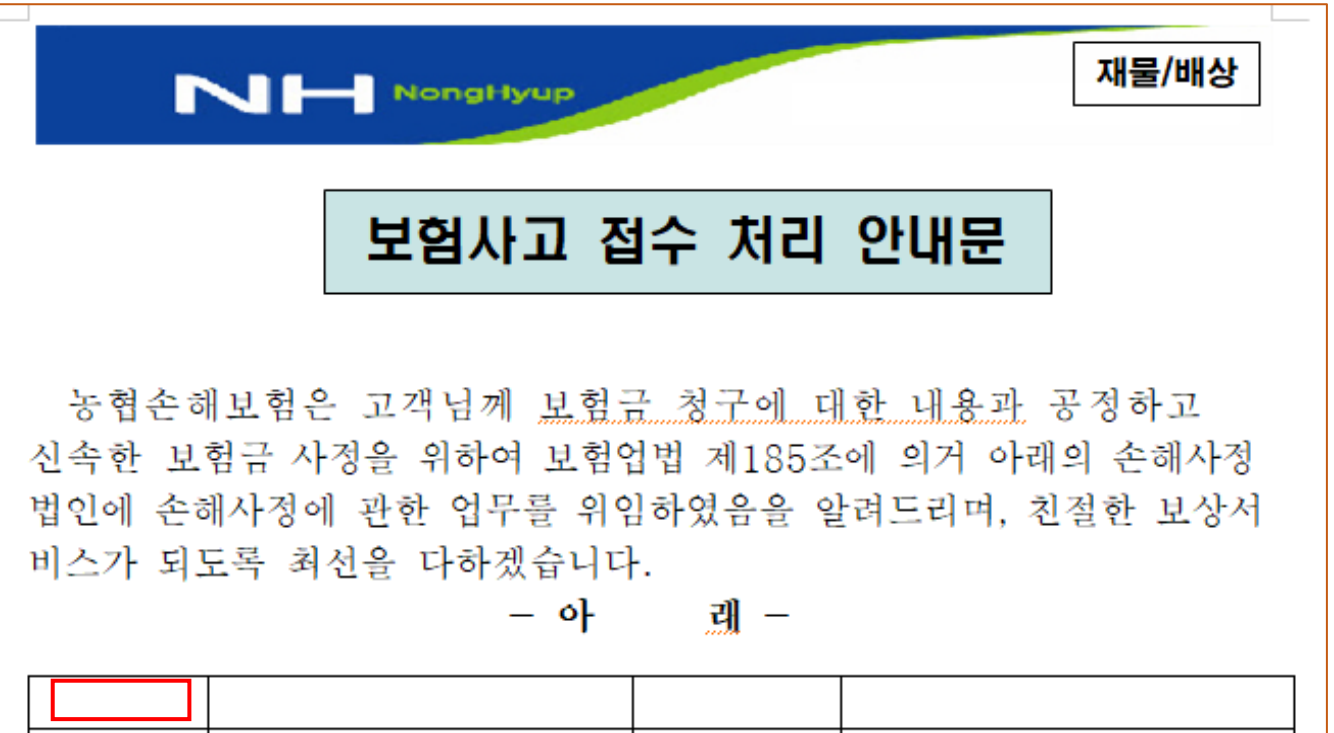

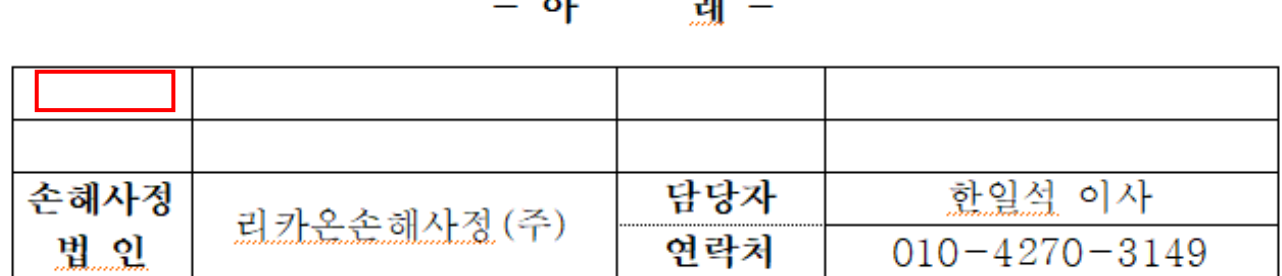

 $\overline{ABAB}$ 

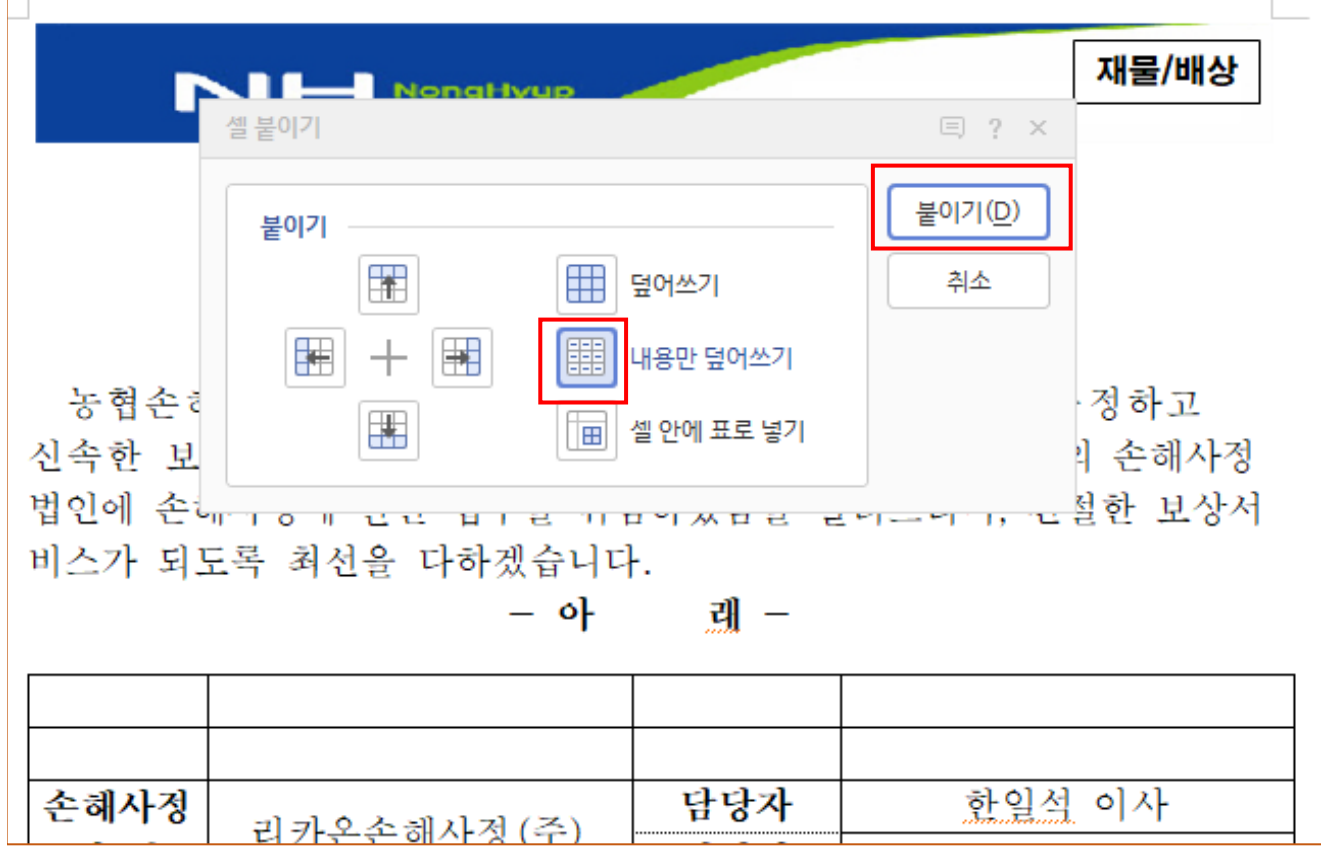

재물/배상

## 보험사고 접수 처리 안내문

N HongHyup

농협손해보험은 고객님께 보험금 청구에 대한 내용과 공정하고 신속한 보험금 사정을 위하여 보험업법 제185조에 의거 아래의 손해사정 법인에 손해사정에 관한 업무를 위임하였음을 알려드리며, 친절한 보상서 비스가 되도록 최선을 다하겠습니다.

> $\circ$ } यी –

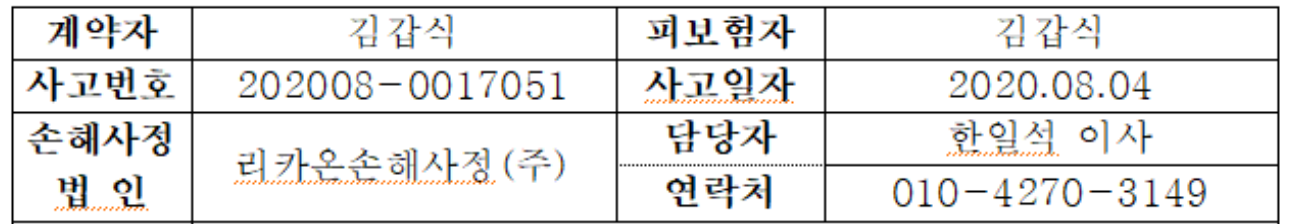

**※ 주의사항**

소궤고대

 **가로,세로 첫번째 셀이 아래와 같은 경우에는 붙여넣기가 되지 않습니다. 해결 방법은 마우스를 표 밖으로 옮겨 클릭하면 지워집니다. 반드시 커서가 깜빡 깜빡 해야만 됩니다.**

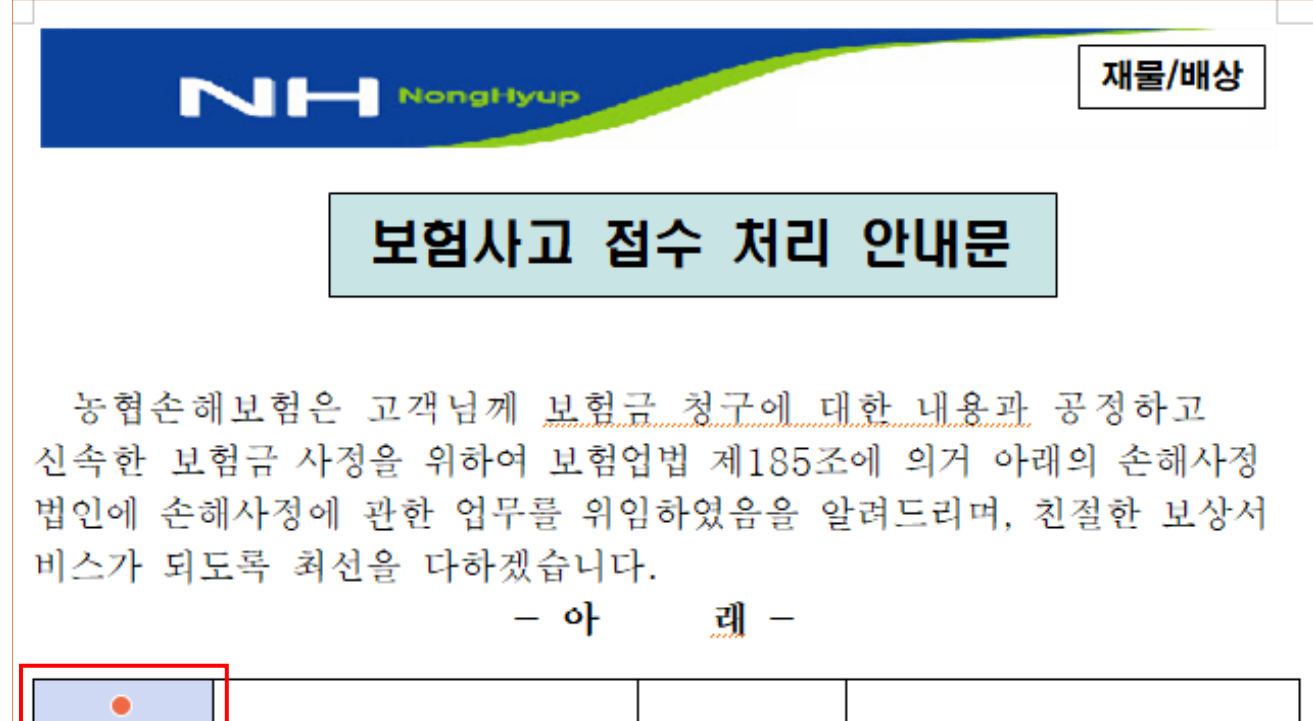

ロロュ

차이서 이사